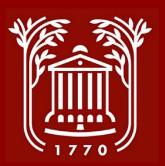

# Request to Update and Post

College of Charleston
Office of Human Resources

#### **Contents**

- Workflow (slide 3)
- Logging In, Selecting Module and User Group, and Opening PD (slides 4-7)
- Initiating Request to Post (slides 8-9) and Overview of Editing (slide 10)
- Editing Position Details (slides 11-13)
- Editing Managerial Details (slide 14)
- Editing Job Duties (slides 15-16)
- Editing Requisition Form (slide 17) and Hiring Authorization (slides 18-19)
- Editing Applicant Documents (slide 20)
- Supervisory Information and Supplemental Documents (slide 21)
- Reviewing Position Summary and Submitting to HR (slide 22)
- Best Practices (slide 23)

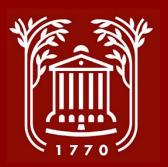

#### **Update and Post Workflow**

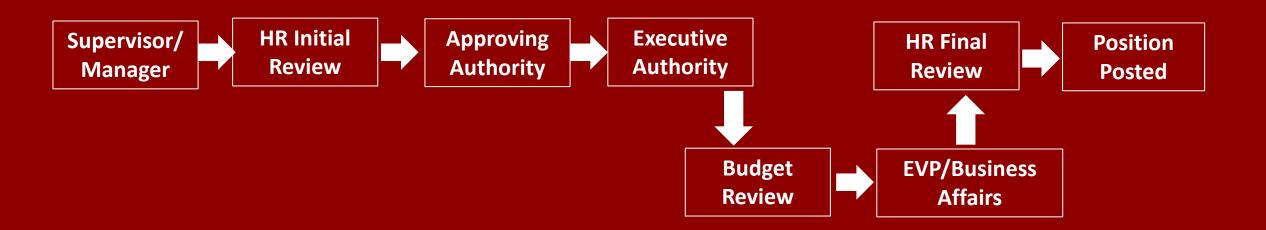

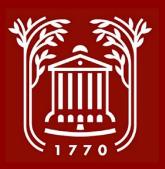

#### Logging In

|            | ne College of Charleston Employee LOGIN se use the Username and Password Below |  |
|------------|--------------------------------------------------------------------------------|--|
| Username   |                                                                                |  |
| Password   |                                                                                |  |
|            | Log In                                                                         |  |
| Authentica | ate with single sign-on? <b>SSO Authentication</b>                             |  |

- Go to https://jobs.cofc.edu/hr/
- Select SSO Authentication
- Login with your College username and password.

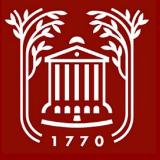

#### Select Module

• In top left corner of screen, select button with three dots.

Select "Position
 Management" option.
 An orange menu
 banner should be
 visible.

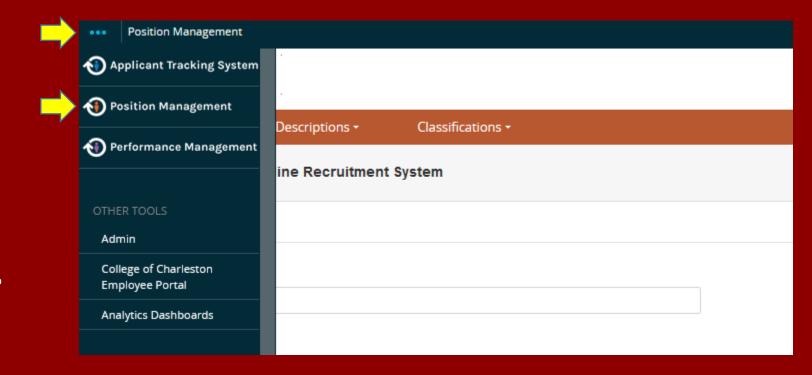

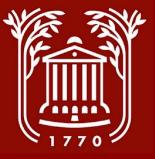

#### Select User Group

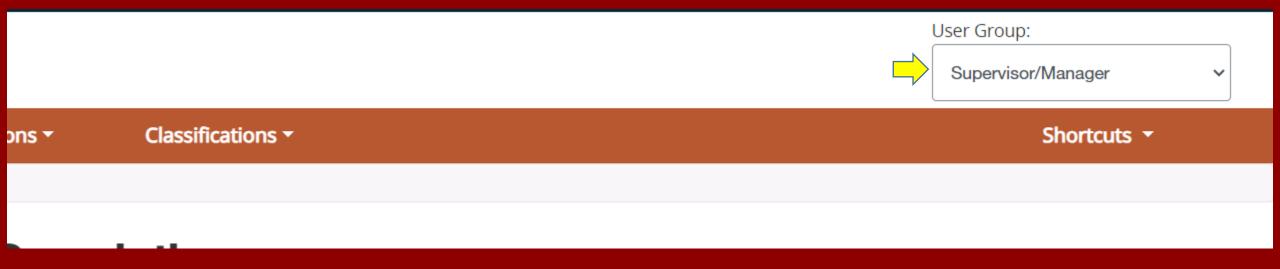

- Click drop-down menu beneath the "User Group" heading to change your user group.
- Select "Supervisor/Manager." If this user group is not available, please contact HR.

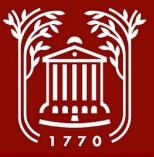

# Open Position Description (PD)

- On the orange banner, select "Position Descriptions" and then "Staff."
- A list of the positions reporting to you will appear. Click on the position's internal title to access the PD.
- If you have many positions reporting to you, you may also utilize the search field and enter the title.
- If you cannot see the position that you're looking for, please contact HR.

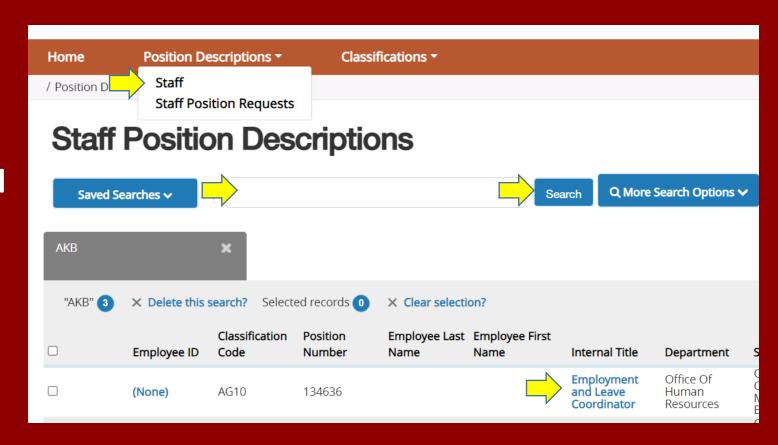

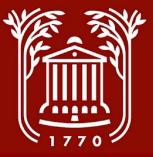

#### Initiate Request To Post (1)

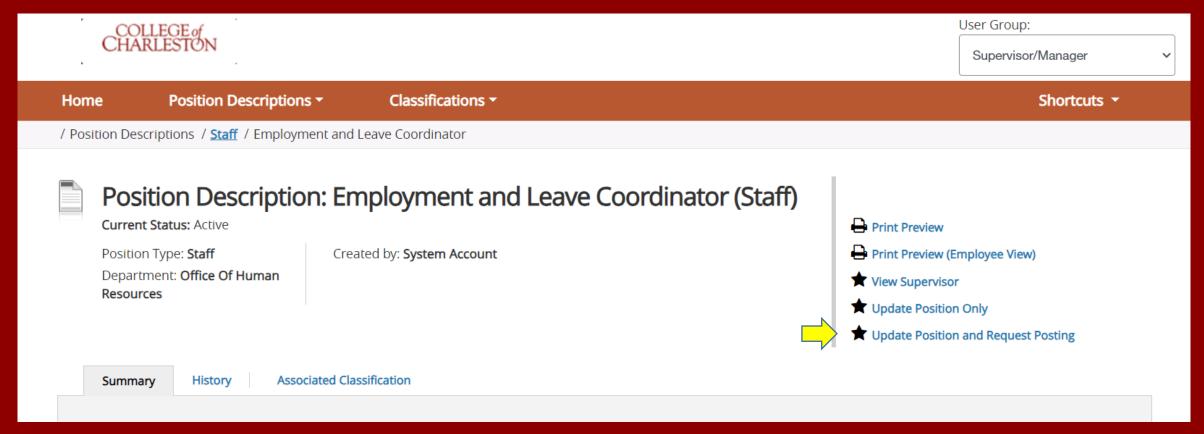

Select "Update Position and Request Posting."

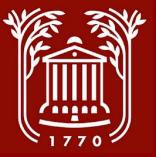

# **Initiate Request To Post (2)**

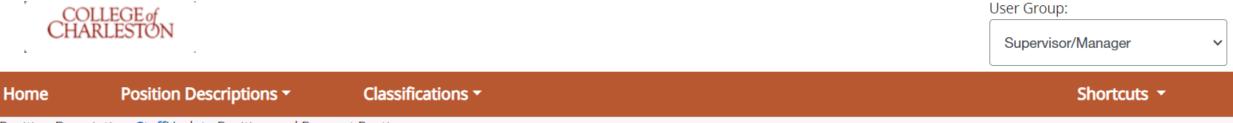

Position DescriptionsStaffUpdate Position and Request Posting

Start Update Position and Request Posting Position Request on Employment and Leave Coordinator?

Once it has been started, this position request will lock the position description from other updates until the position request has completed.

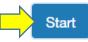

Click "Start."

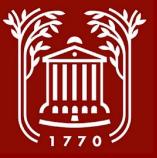

#### **Editing Position Description**

- On the left side of your screen, you'll now see a menu that lists each section of the PD.
- A green check mark indicates that all required fields are populated, but may not be up-to-date.
- Select a section of the PD to begin edits.

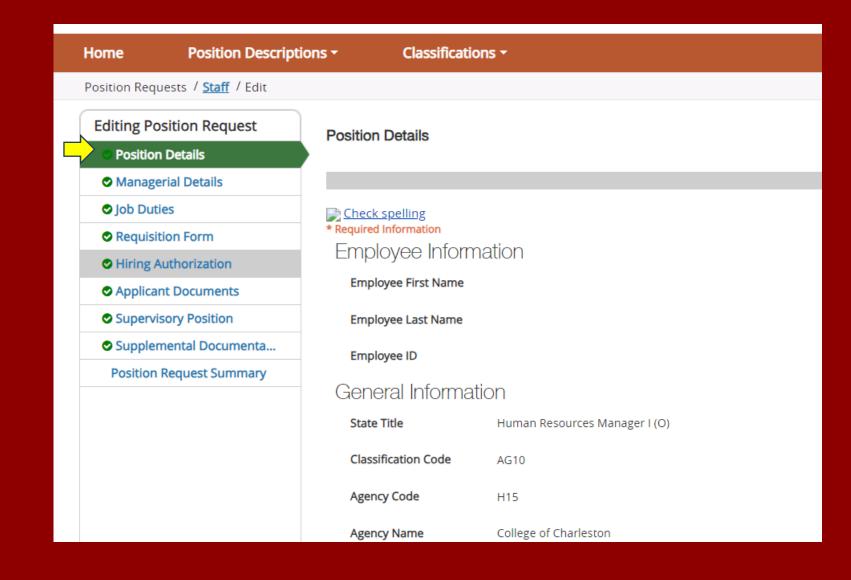

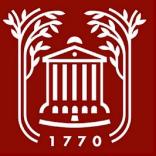

#### Position Details (1)

- On the "Position Details" tab, verify that the internal title is correct.
- Enter the name of the Applicant Manager for the position this person will oversee the full hiring process. If the name does not appear on the drop-down, contact HR.
- Many fields in this section are only editable by HR – if you wish to change a position's classification or FLSA status, be sure to contact them prior to beginning request.

| General Info                       | ormation                                                                                          |
|------------------------------------|---------------------------------------------------------------------------------------------------|
| State Title                        | Human Resources Manager I (O)                                                                     |
| Classification Co                  | ode AG10                                                                                          |
| Agency Code                        | H15                                                                                               |
| Agency Name                        | College of Charleston                                                                             |
| * Division                         | Human Resources Y                                                                                 |
| Position Type                      | Classified                                                                                        |
| Faculty / Non-Fa<br>Administration | Non-Faculty                                                                                       |
| EEO Code                           | E2                                                                                                |
| * Internal Title                   | Employment and Leave Coordinator                                                                  |
| FLSA                               | Non-Exempt                                                                                        |
| Slot Number                        | n/a                                                                                               |
| Position Numbe                     | r 134636                                                                                          |
| SC Position Nun                    | nber                                                                                              |
| * Full / Part Time                 | Indicator F52                                                                                     |
| * Hours Per Weel                   | k 40                                                                                              |
| Action Number                      |                                                                                                   |
| * Applicant Mana                   | Select Some Options                                                                               |
|                                    | Please select the person responsible for managing the applicant pool once the position is posted. |

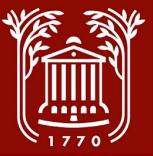

#### Position Details (2)

- Enter or edit the Job Purpose statement. This should be a general scope statement for the position.
- Enter the position's minimum requirements (education + experience). These must meet or exceed the state's requirements.
- Enter required skills, knowledge and abilities, a brief overview of the position's supervision setup, and any additional comments.

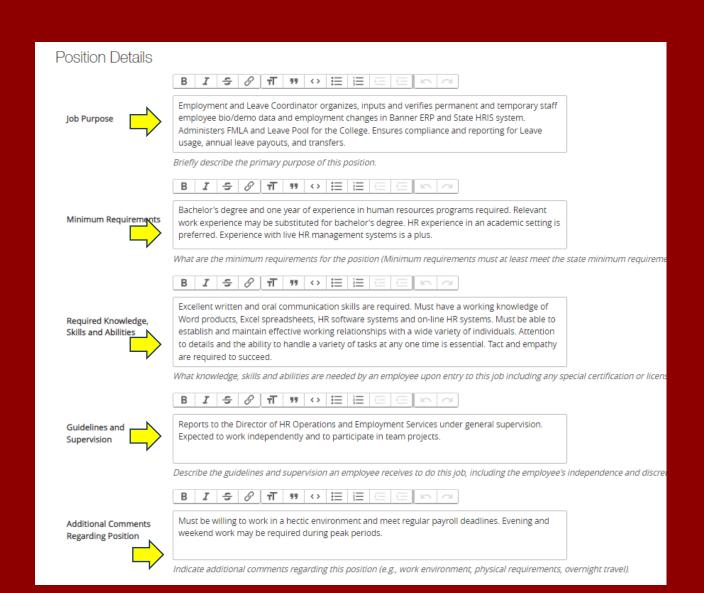

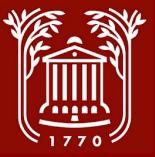

#### Position Details (3)

| * | Total number of<br>permanent employees<br>this position directly<br>supervises | 0                                |
|---|--------------------------------------------------------------------------------|----------------------------------|
|   | Total number of<br>employees for which<br>this position is<br>responsible      | (may include students and temps) |
| S | ource of Funding                                                               | ]                                |
|   | State                                                                          |                                  |
|   | Federal                                                                        |                                  |
|   | Other                                                                          | 100%                             |
|   |                                                                                |                                  |

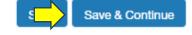

- List the number of permanent employees who directly report to this position.
- List the total number (including temporary and/or student) employees who will report to this position.
- Select "Save and Continue."

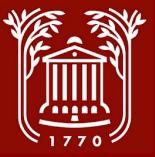

#### **Managerial Details**

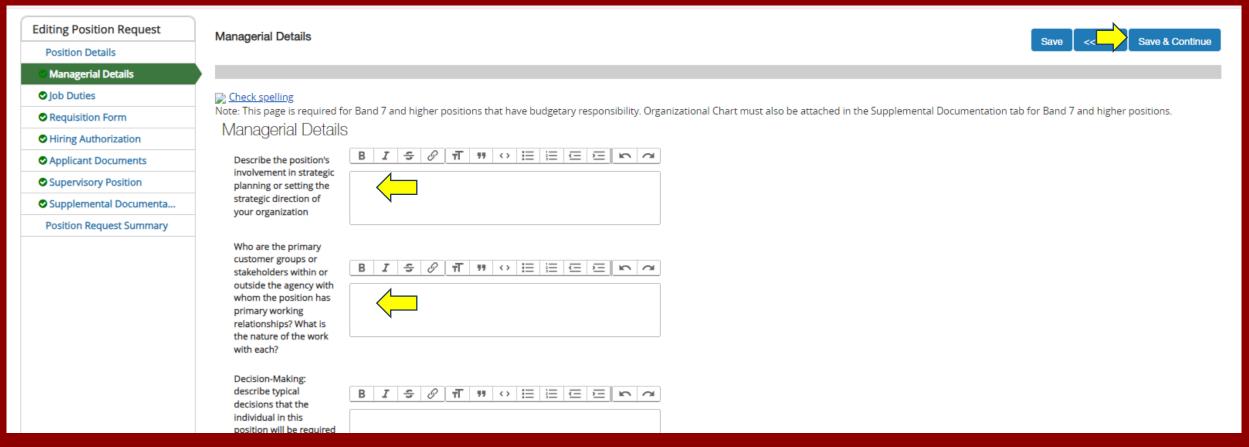

- The "Managerial Details" section is only required for unclassified positions, or classified positions in bands 7-9.
- Complete all sections, if required. If not, select "Save and Continue."

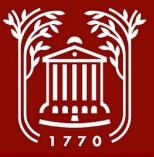

#### Job Duties (1)

- Enter or edit in each job duty. A position should have no less than three job duties.
- Select whether the duty is "essential" or "marginal."
   Essential duties are performed throughout the year and are critical to the position's mission. Marginal duties are performed sporadically.
- Select the percent of time that the duty will occupy. The duties should add up to 100%.
- If you are removing a duty entirely, select the "Remove Entry" checkbox, and click "Save."

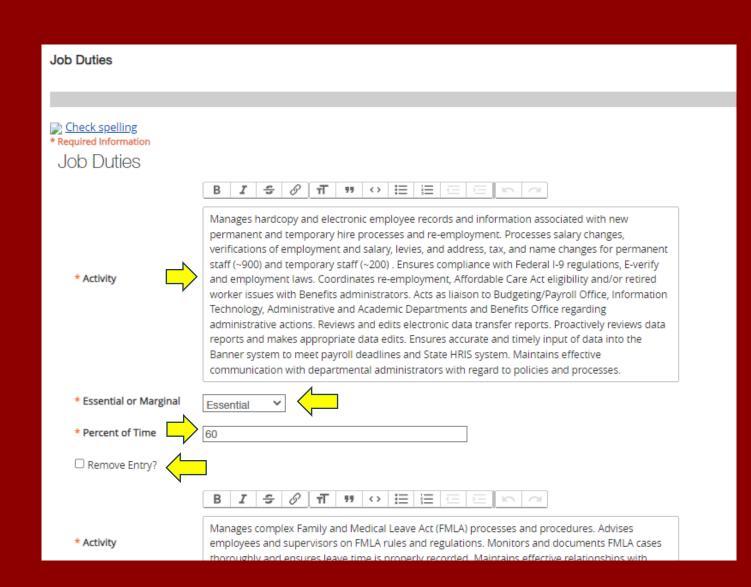

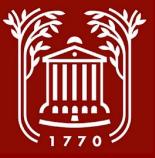

# Job Duties (2)

|                         | Liaison to Worker's Compensation Manager and coordinates Worker's comp and leave matters.  Assists with yearly leave rollover and leave report maintenance.                                                                                                    |                                |                                                                      |                              |                                                                                                    |  |  |      |   |          |          |
|-------------------------|----------------------------------------------------------------------------------------------------|--------------------------------|----------------------------------------------------------------------|------------------------------|----------------------------------------------------------------------------------------------------|--|--|------|---|----------|----------|
| * Essential or Marginal | Essential V                                                                                                    |                                |                                                                      |                              |                                                                                                    |  |  |      |   |          |          |
| * Percent of Time       | 15                                                                                                    |                                |                                                                      |                              |                                                                                                    |  |  |      |   |          |          |
| ☐ Remove Entry?         |                                                                                                    |                                |                                                                      |                              |                                                                                                    |  |  |      |   |          |          |
| * Activity              | Serves as back up for Academic Employment Coordinator and front office as needed. Provides courteous and effective assistance to visitors and the public as appropriate. Drafts, edits and revises forms, website information and other forms of communication. Participates on internal and campus-wide committees and technology projects. Assess and recommends business process improvements and works proactively to ensure exceptional customer service. | ademic<br>assistan<br>nformati | Employment Coonce to visitors and ion and other for echnology projec | rdinate<br>the pu<br>ns of c | ator and front office as needed. Provides<br>public as appropriate. Drafts, edits and<br>f communication. Participates on internal and<br>ssess and recommends business process |  |  |      |   |          |          |
| * Essential or Marginal | Marginal Y                                                                                                    |                                |                                                                      |                              |                                                                                                    |  |  |      |   |          |          |
| * Percent of Time       | 10                                                                                                    |                                |                                                                      |                              |                                                                                                    |  |  |      |   |          |          |
| ☐ Remove Entry?         |                                                                                                    |                                |                                                                      |                              |                                                                                                    |  |  |      |   |          |          |
| Add Job Dutles Entry    |                                                                                                    |                                |                                                                      |                              |                                                                                                    |  |  | Save | · | Save & C | continue |

- If you need to enter in a new job duty, select "Add Job Duties Entry."
- When complete, select "Save and Continue."

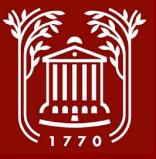

#### Requisition Form

- Enter in the name of departing employee, and name of the supervisor.
- Populate the "advertised salary" field. The minimum must be equal to the band/level minimum, and the maximum is generally the band midpoint.
- Add in any special applicant instructions, confirm that the position is not grant funded.
- Enter the funding index. A posting request cannot be approved without it.
- Enter the names and contact information of the hiring panel. A reminder that panels are required for positions band 5 and above, and must consist of at least three members. At least one panel must represent a racial/ethnic minority. If you have questions about your panel, contact HR.
- Select "Save and Continue"

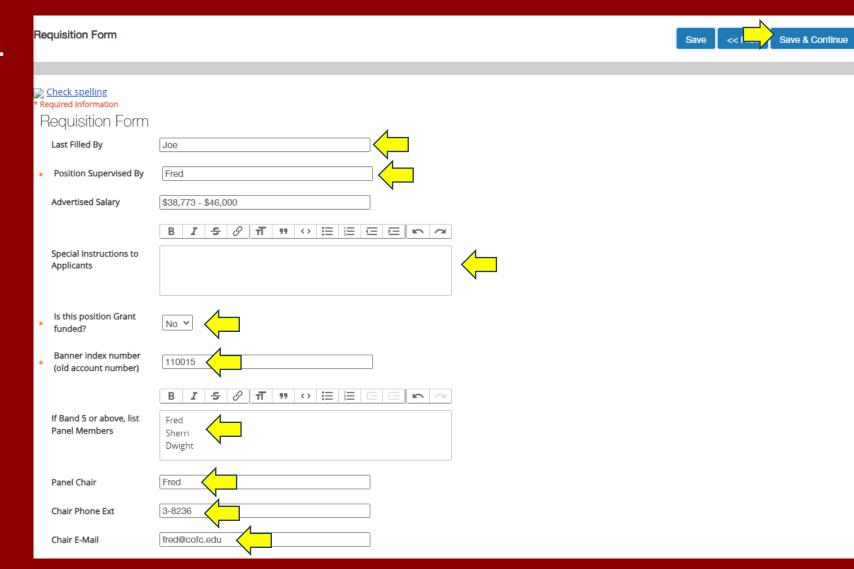

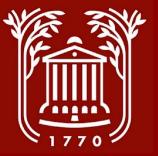

# Hiring Authorization (1)

- Confirm that the position is fully funded.
- Select the applicable sources of funding.
- Enter clarifying information regarding source of funds. This field is required.
- Designate any critical College functions that this position will support.
- Enter clarifying information on those functions. This field is not required.
- Select whether the position is new or existing.

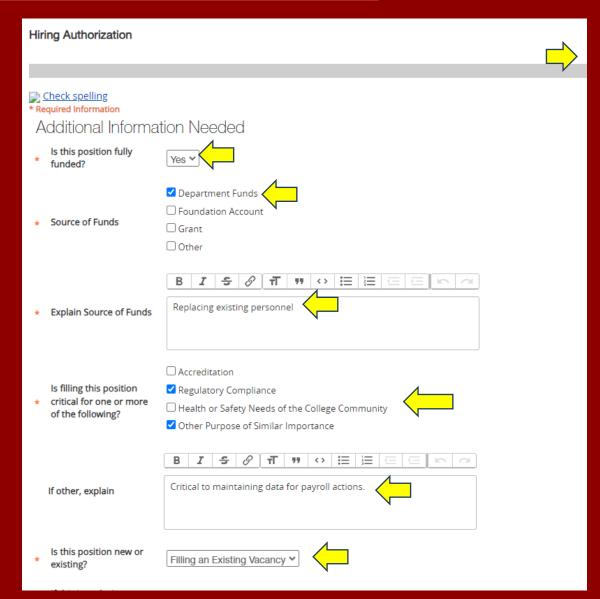

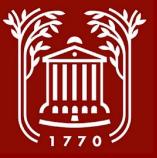

# **Hiring Authorization (2)**

- Enter name of departing employee, their rate of pay, and separation date. Contact HR with any questions if you do not have this information.
- Complete justification fields regarding position functions, and add any additional comments.
- Select "Save and Continue.

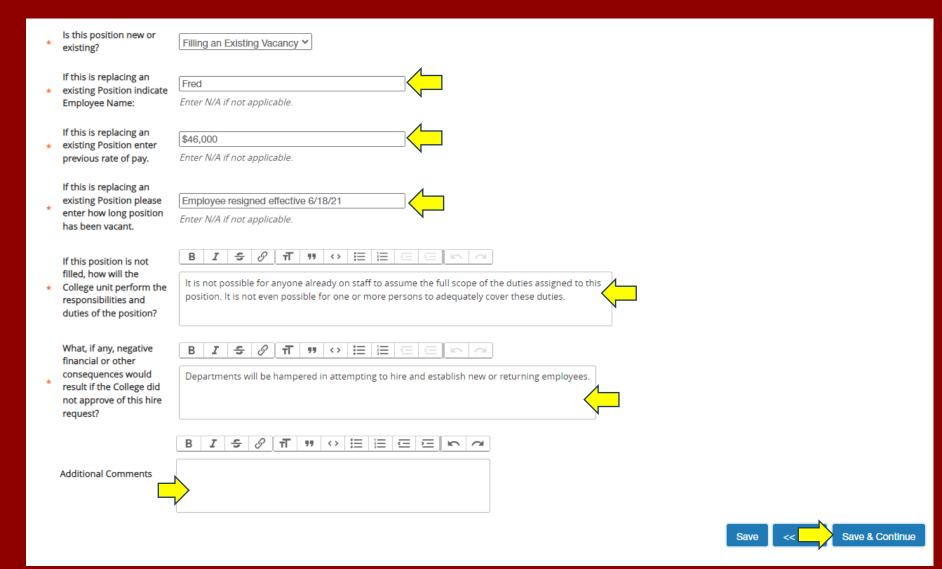

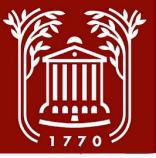

#### **Applicant Documents**

| Editing Position Request | Applicant Documents                           |                |                   |                                                              | Cour                   | Drove   | Save & Continue |
|--------------------------|-----------------------------------------------|----------------|-------------------|--------------------------------------------------------------|------------------------|---------|-----------------|
| Position Details         |                                               |                |                   |                                                              | Save                   | << Prev | Save & Continue |
| Managerial Details       |                                               |                |                   |                                                              |                        |         |                 |
| Job Duties               | Select the documents to be required with this | item, and thos | e that may option | nally be attached. Document types marked "Not Used" cannot b | e attached to this ite | em.     |                 |
| Requisition Form         | Order Name                                    | Not Used       | Optional          | Required                                                     |                        |         |                 |
| Hiring Authorization     | 1 Paguma                                      | 0              | • 🖊               |                                                              |                        |         |                 |
| Applicant Documents      | 1 Resume                                      | 0              |                   |                                                              |                        |         |                 |
| Supervisory Position     | 2 Cover Letter / Letter of Application        | 0              |                   |                                                              |                        |         |                 |
| Supplemental Documenta   | Z COVER Letter / Letter of Application        |                |                   |                                                              |                        |         |                 |
| Position Request Summary | 3 Curriculum Vitae                            | •              | 0                 | 0                                                            |                        |         |                 |
|                          | 4 Teaching Philosophy                         | <b>(a)</b>     | 0                 | 0                                                            |                        |         | _               |

- Review the available applicant documents, and designate whether you would like to make them
  optional or required. If a document is required, a candidate cannot successfully submit their
  application without it.
- Select "Other Document," "Other Document 2," and "Other Document 3" as optional. This will allow applicants to submit additional documentation that may not fall under another category.
- Select "Save."
- Select "Position Request Summary" to go back to the position description landing page.

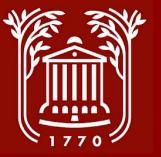

# Supervisory Position and Supplemental Documentation

- Skip both sections.
- The "Supervisory Position" section is not editable to supervisors, and must be completed by HR.
- Supplemental Documents are no longer required for posting. If you would like to add any additional documentation to your posting, please contact HR.

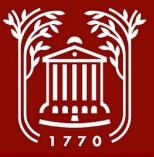

#### **Position Request Summary**

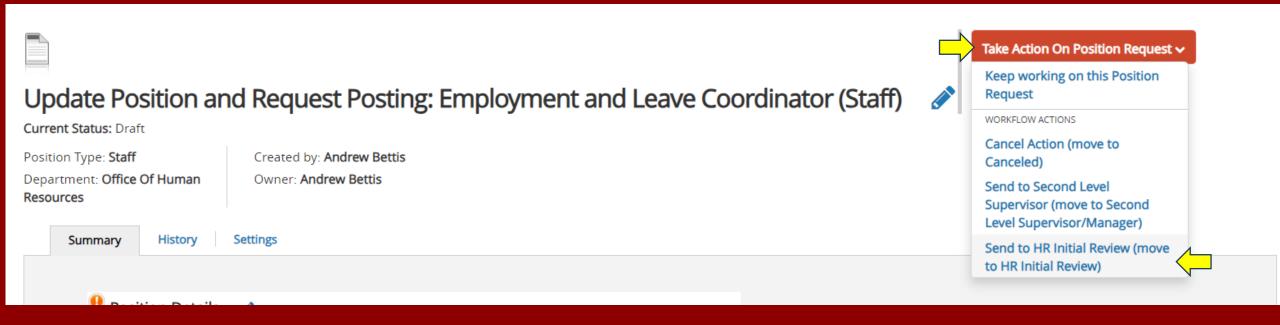

- Review the position description language, and complete all required fields.
- Click on the "Take Action On Position Request" drop-down menu in the top right corner of the screen.
- Select "Send to HR Initial Review." This will send the position request directly to Human Resources.
- DO NOT select "Send to Second Level Supervisor."

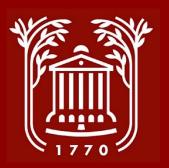

#### **Best Practices**

- Contact Human Resources prior to starting a position request, especially if you are looking to reclassify a position.
- Review the State's pay bands and higher ed classification manual, located on the state HR website (https://admin.sc.gov/dshr). Keep in mind that the state's classification manual contains generic position descriptions, and we are looking for the "best fit" when evaluating a PD.
- Notify your Chair, Dean, or any approver when you submit the request to HR to let them know that the position request will be coming to them. This can prevent miscommunications and delays in the approval process.
- If there is any question of a position line's funding, confirm the availability with the College's Budget office prior to making a position/posting request.